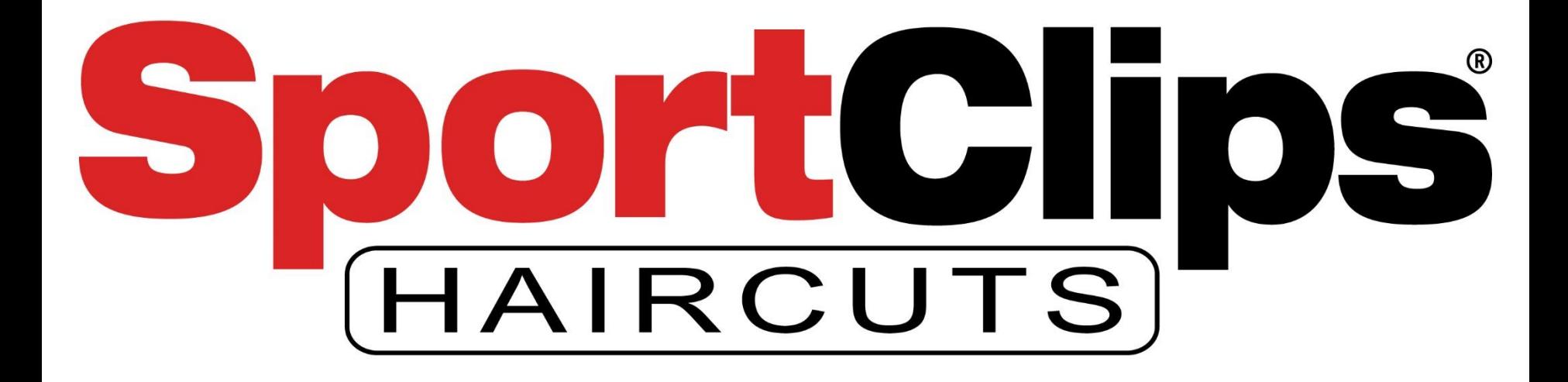

Advanced Google Ads - 2019

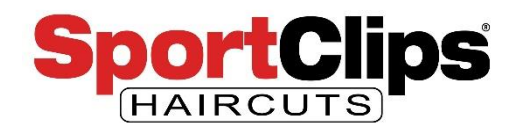

## **Outline**

In today's webinar we will be covering the following topics.

- 1) How to switch to **Expert Mode**
- 2) How to **navigate campaigns** & **ad groups** in Expert Mode
- 3) How to add **new ad campaigns** & **ad groups**
- 4) How to **create an ad** in Expert Mode
- 5) How to **keep your ads local**
- 6) How to add **ad-extensions** to your new ads
- 7) How to **add keywords** to your ad group
- 8) How to **limit your** ads to specific **demographics**
- 9) How to set your ads to only show at **specific times**
- 10) How to **manage** your campaign & ad group **settings**

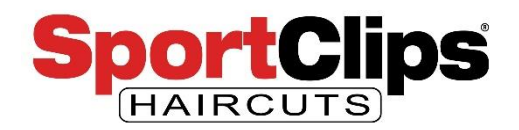

This is what the dashboard for the **Google Ads Express / Smart Campaign** that we setup in our previous webinar.

This dashboard offers **information** about the ads that you are running, but these ads do **not** offer **a lot of control** over your ads or account.

If you would like to have more control over the ads that you want to run (which will be better optimized than Google's Smart Campaign) you will want to **change your account to Google Ads Expert Mode**.

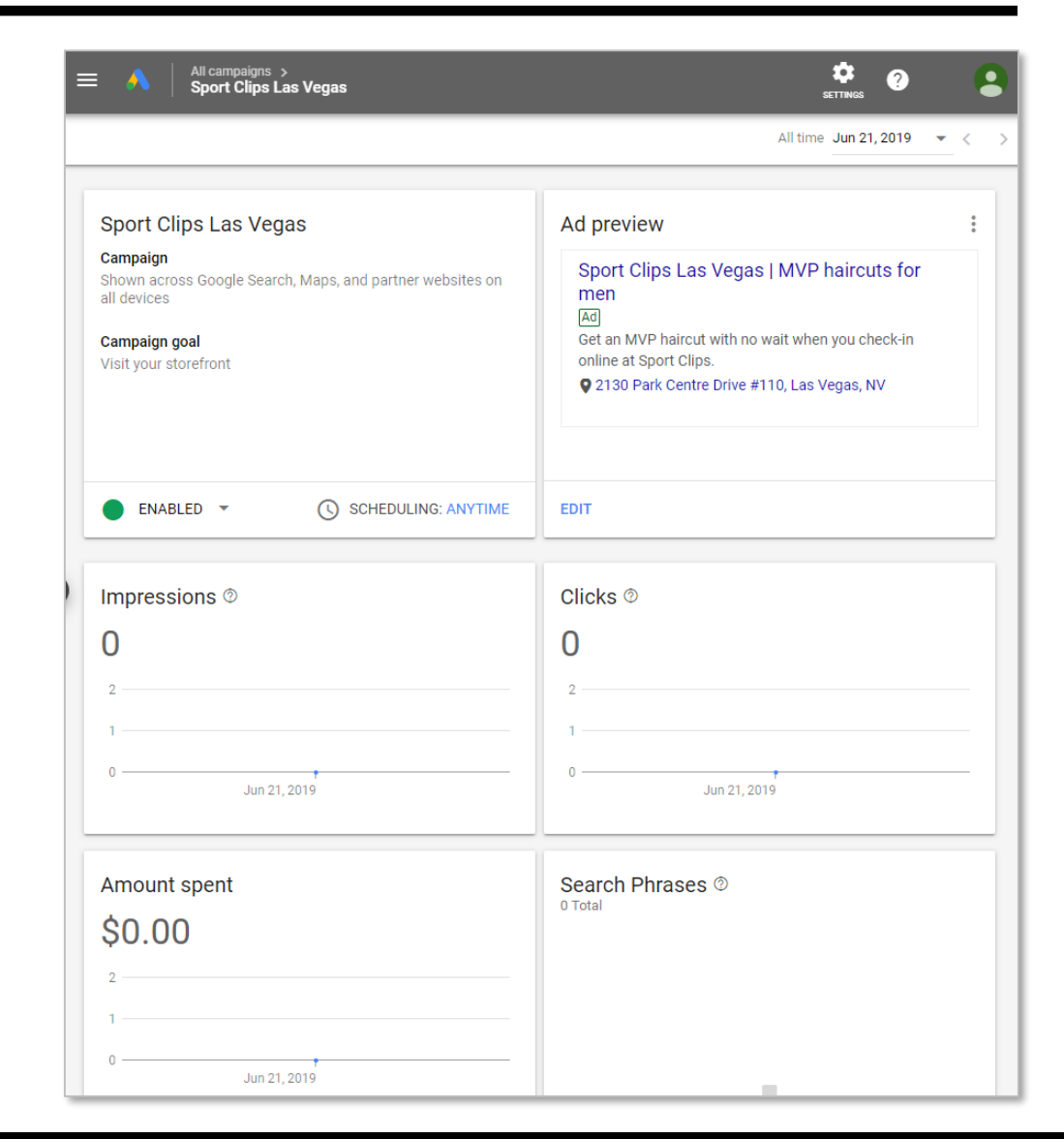

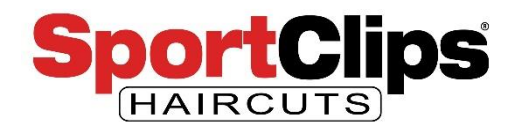

To get more control over your ads, click the settings gear and then click on '**Switch to Export Mode**' by clicking the gear icon (red arrow) and then clicking 'Switch to Expert Mode' (blue arrow).

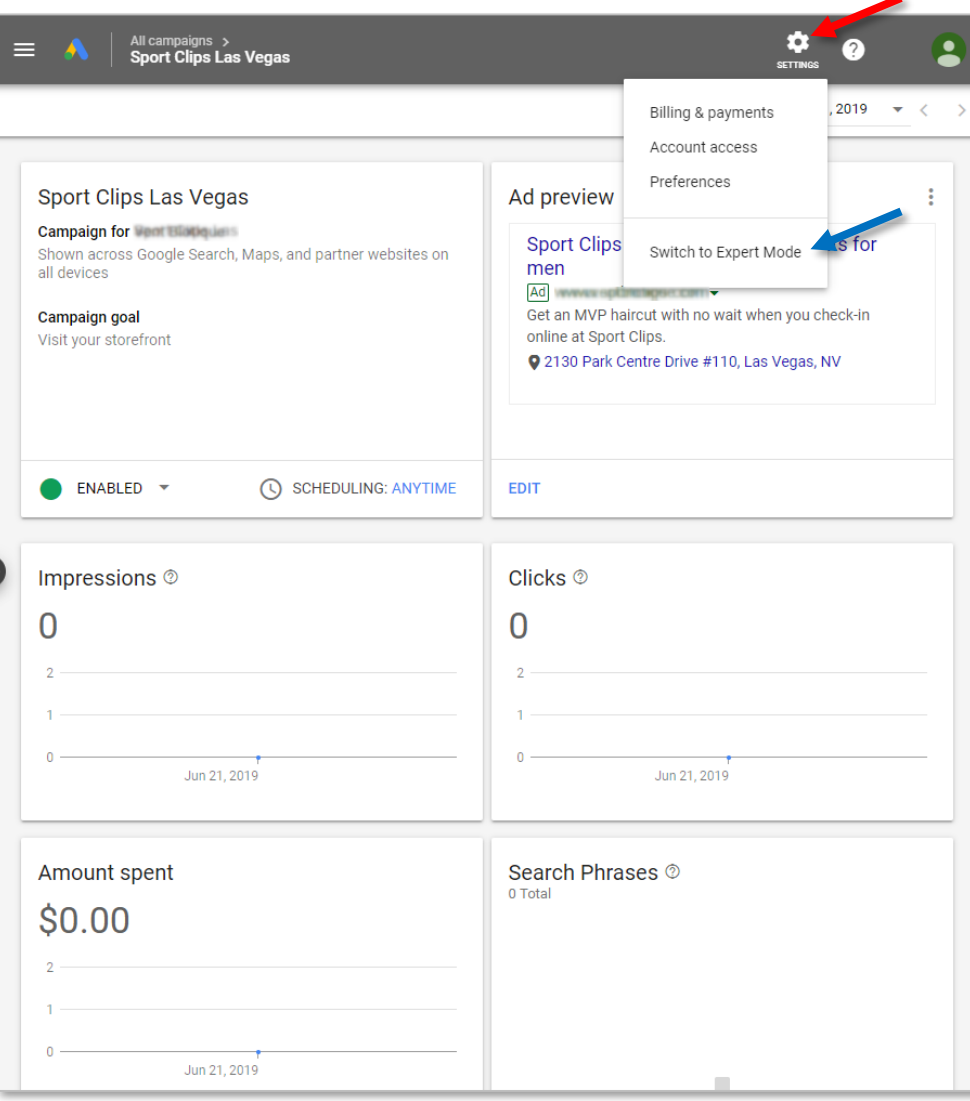

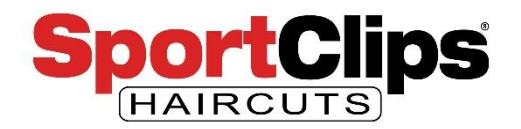

This pop-up is just a warning alerting you that you are going into Expert Mode.

Once you go into Expert Mode you will no longer have access to your old dashboard, but **the new dashboard has everything the old one has and more**.

When you are ready, go ahead and click 'Switch to Expert Mode'.

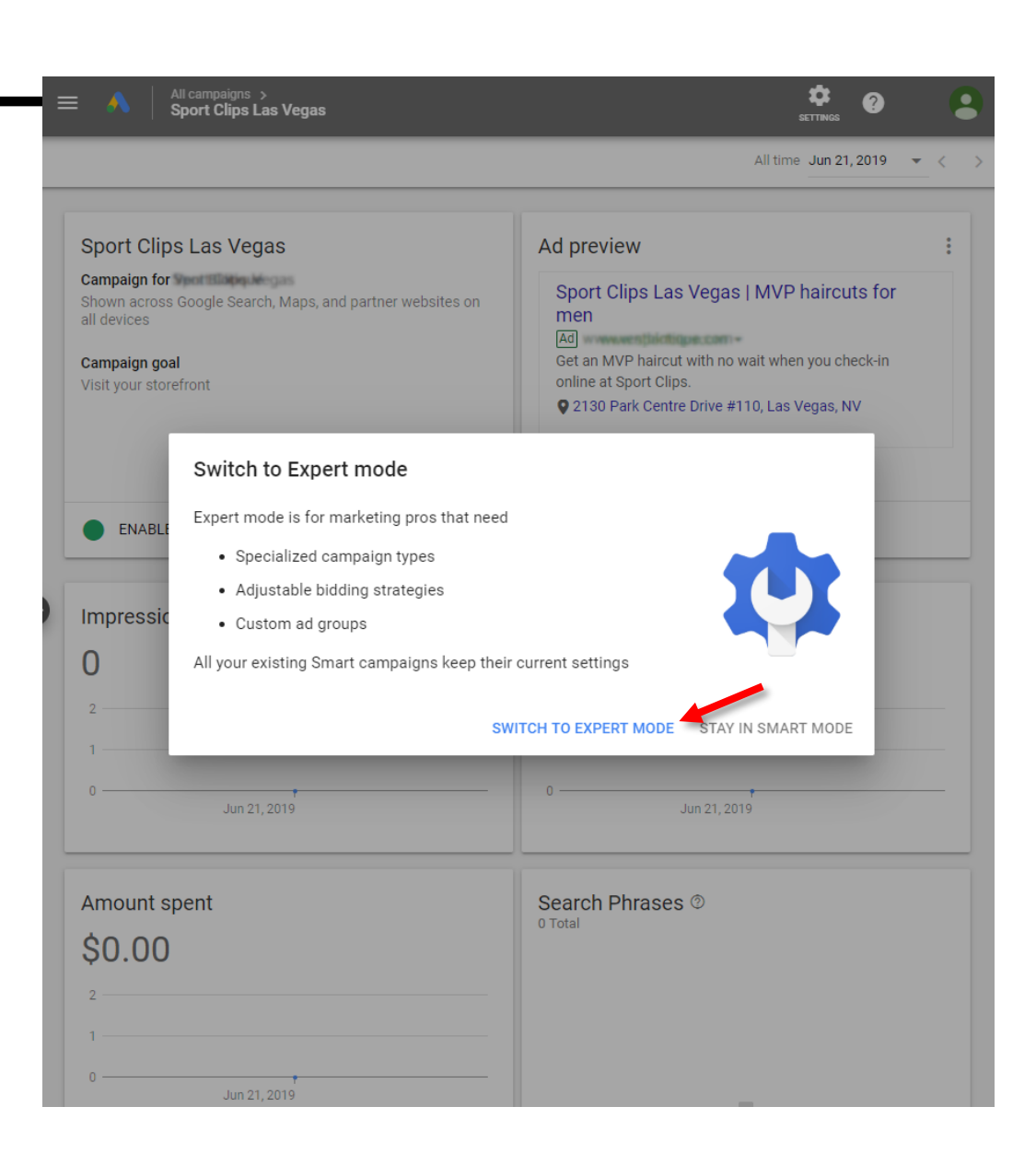

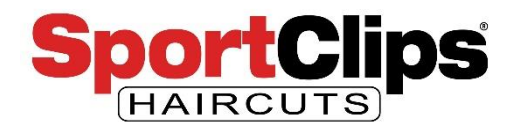

Welcome to Google Expert Mode. We can now view **custom reports**, add and remove **ad extensions**, set your ad to show to specific **demographics** and other advanced settings.

In this slide, the red arrow indicates what campaign you are currently looking at.

If you would like to see a dashboard of stats like your previous dashboard, click on 'Overview' in the left hand nav (blue arrow).

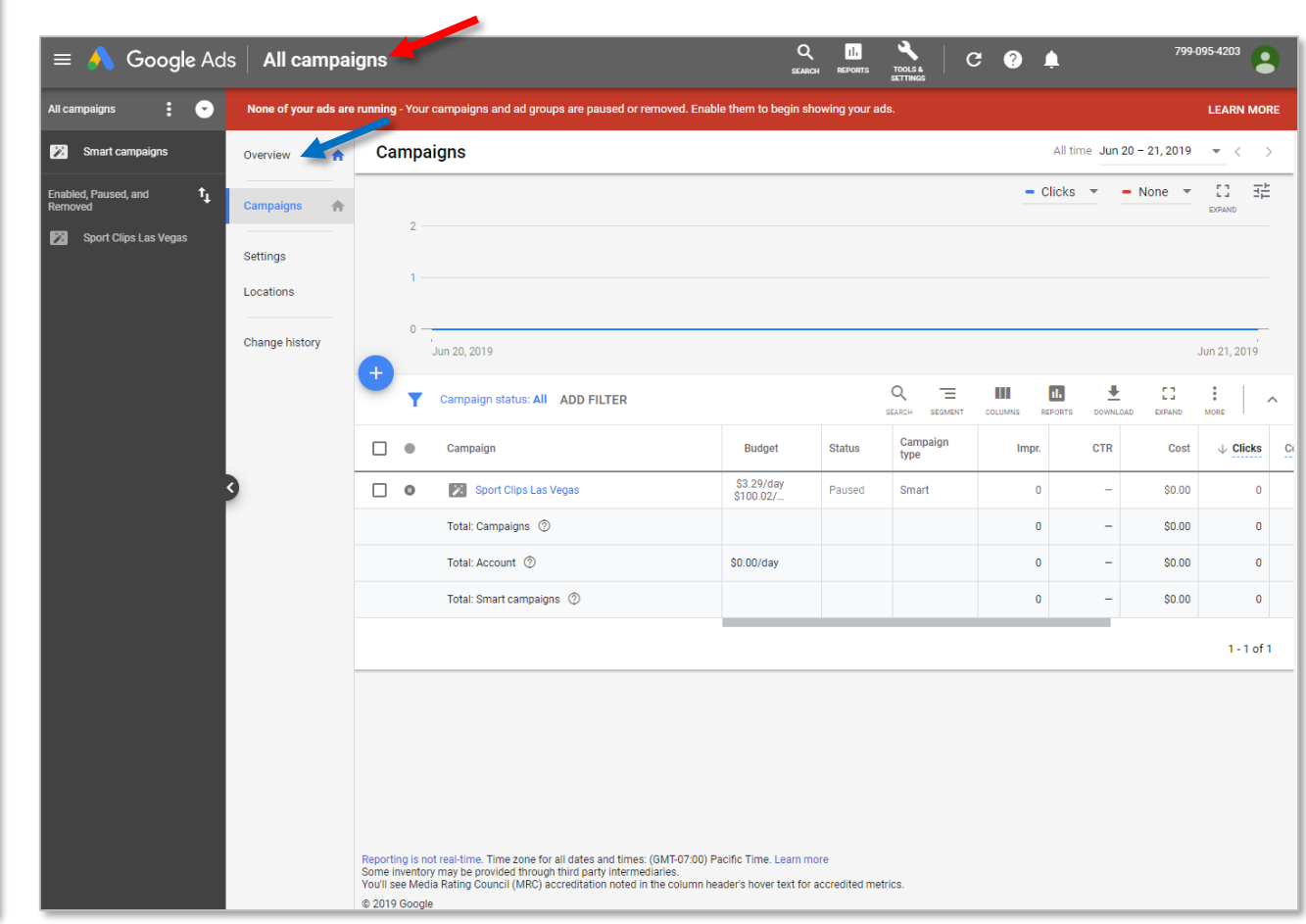

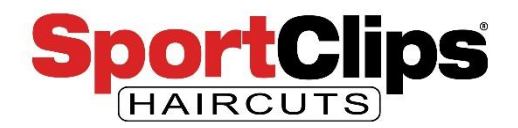

From here you can see how your **current ad** is doing or edit the ad settings of the campaign.

You will still be limited in what you can edit because this is still a **Smart Campaign** ad where **Google handles the heavy lifting** for you.

So in order to get access to the **advanced tools** we need to **create a new campaign** and ad.

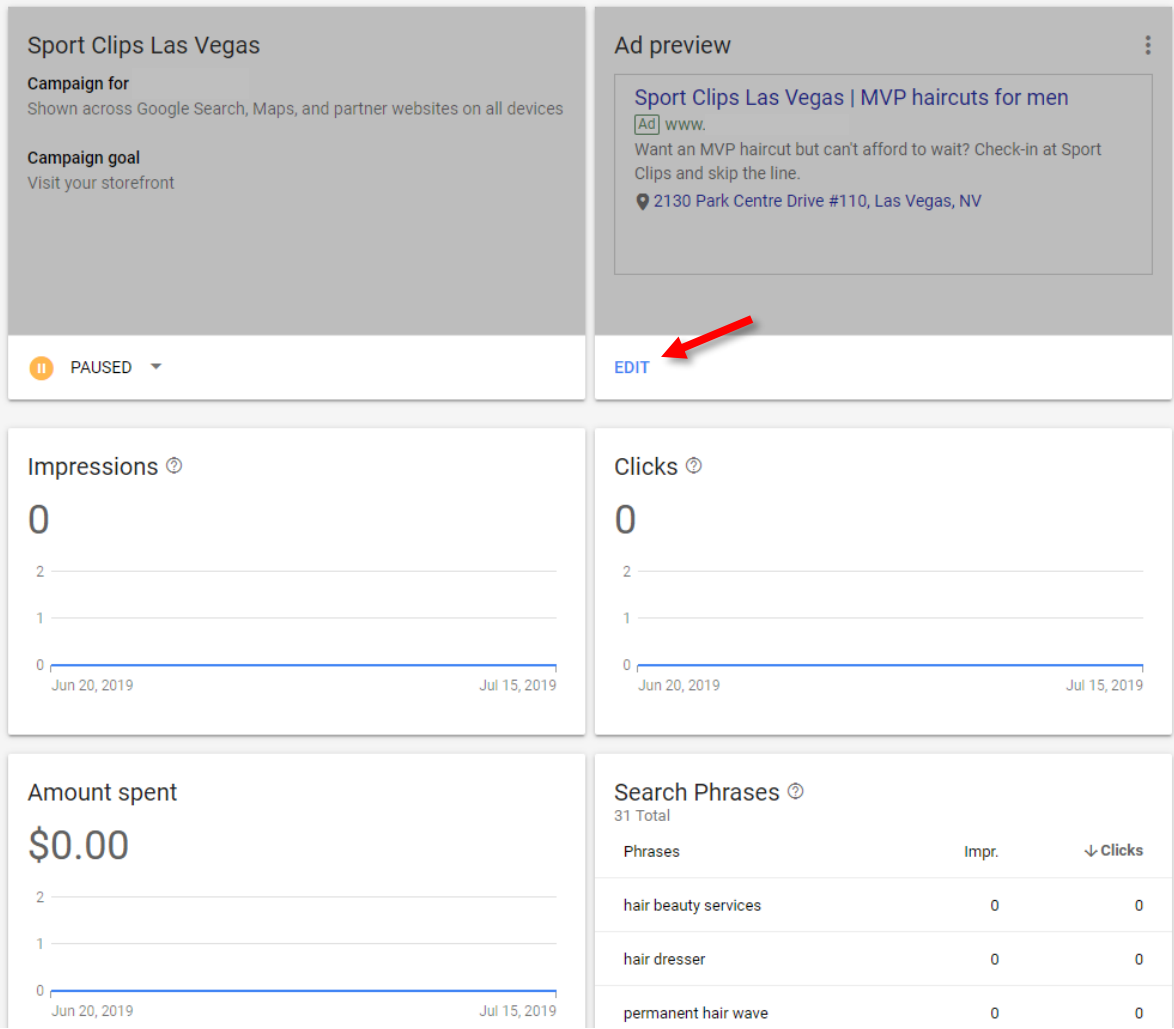

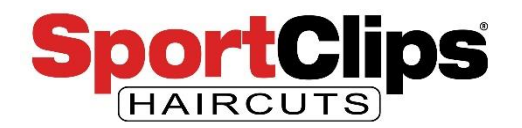

To remove some of the confusion in the navigation system I am gong to click the 3 lines (red arrow) to close the black side navigation as it's not really needed.

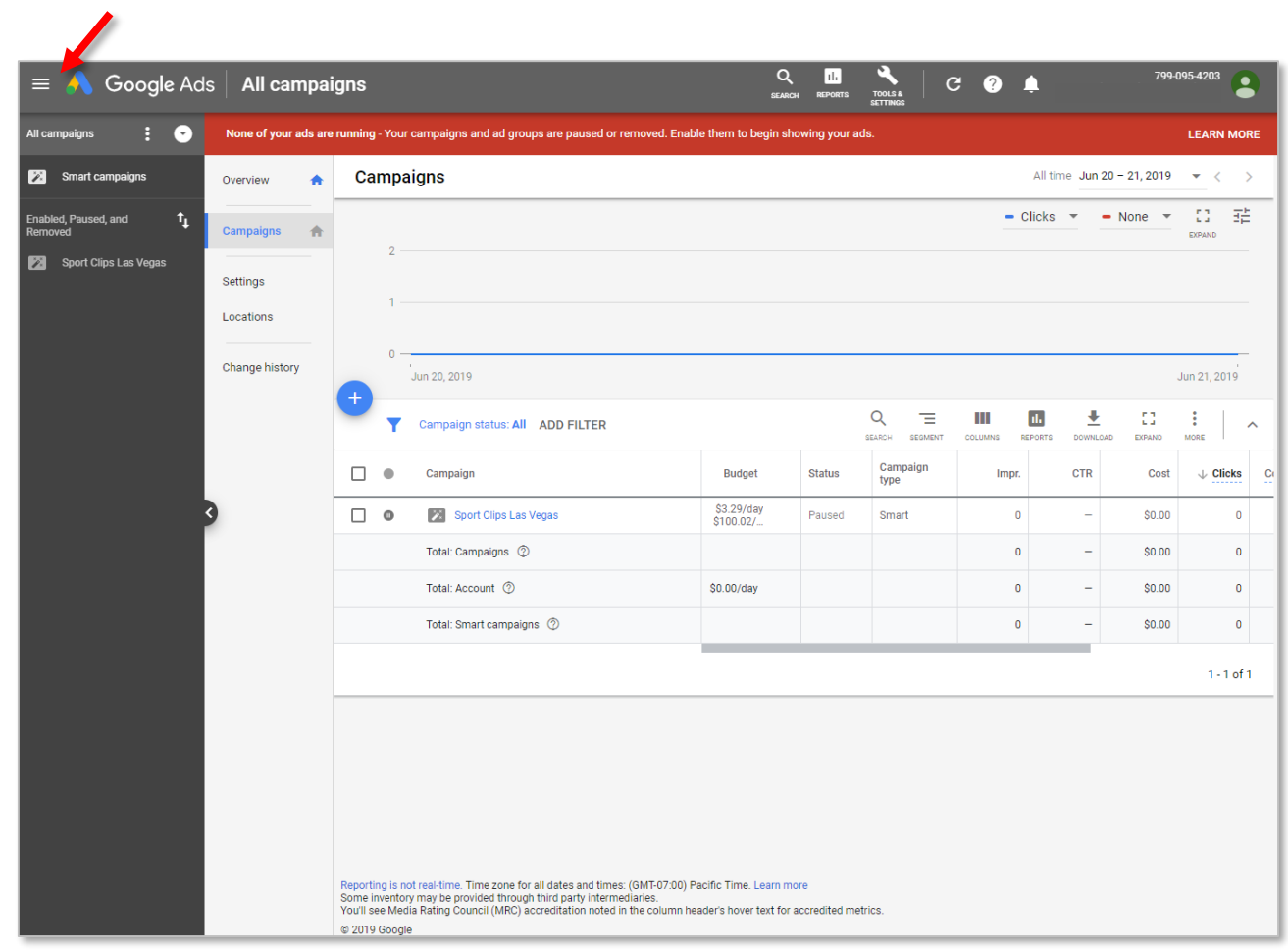

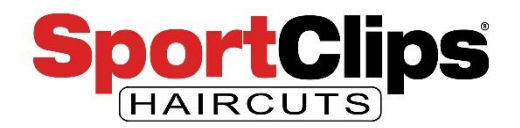

So go back to all campaigns (blue arrows) and click on the blue button with a plus inside it (red arrow) to add a new campaign.

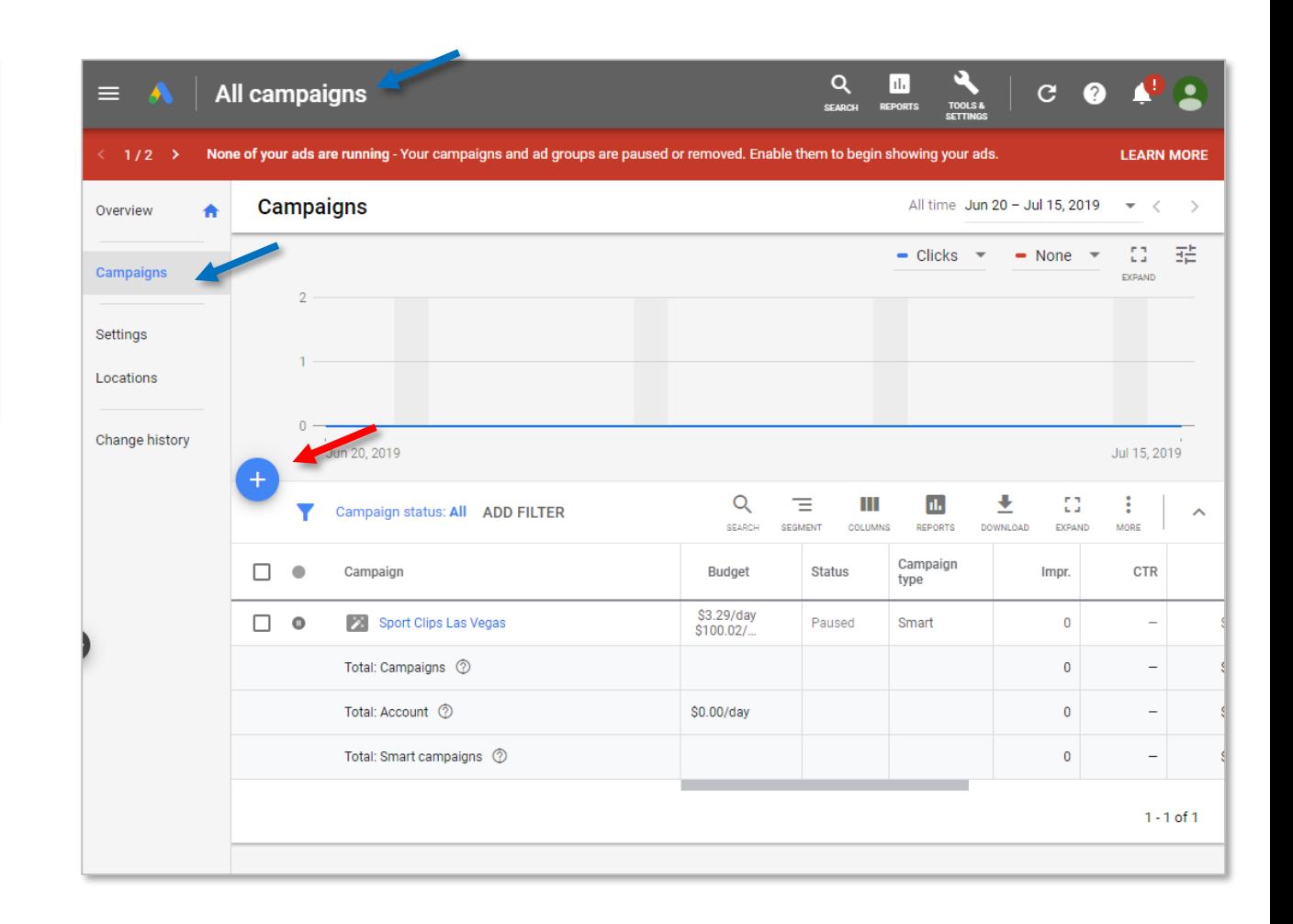

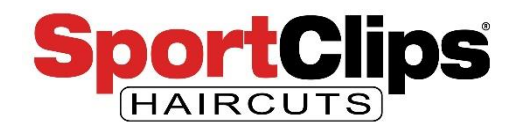

This time we are going to create a **text search ad** that appears in above the organic results in a Google search result **and** will appear in **Google Maps** results.

To get started I'm going to select the goal of '**Website traffic**' and then click '**Search**' to create a search campaign.

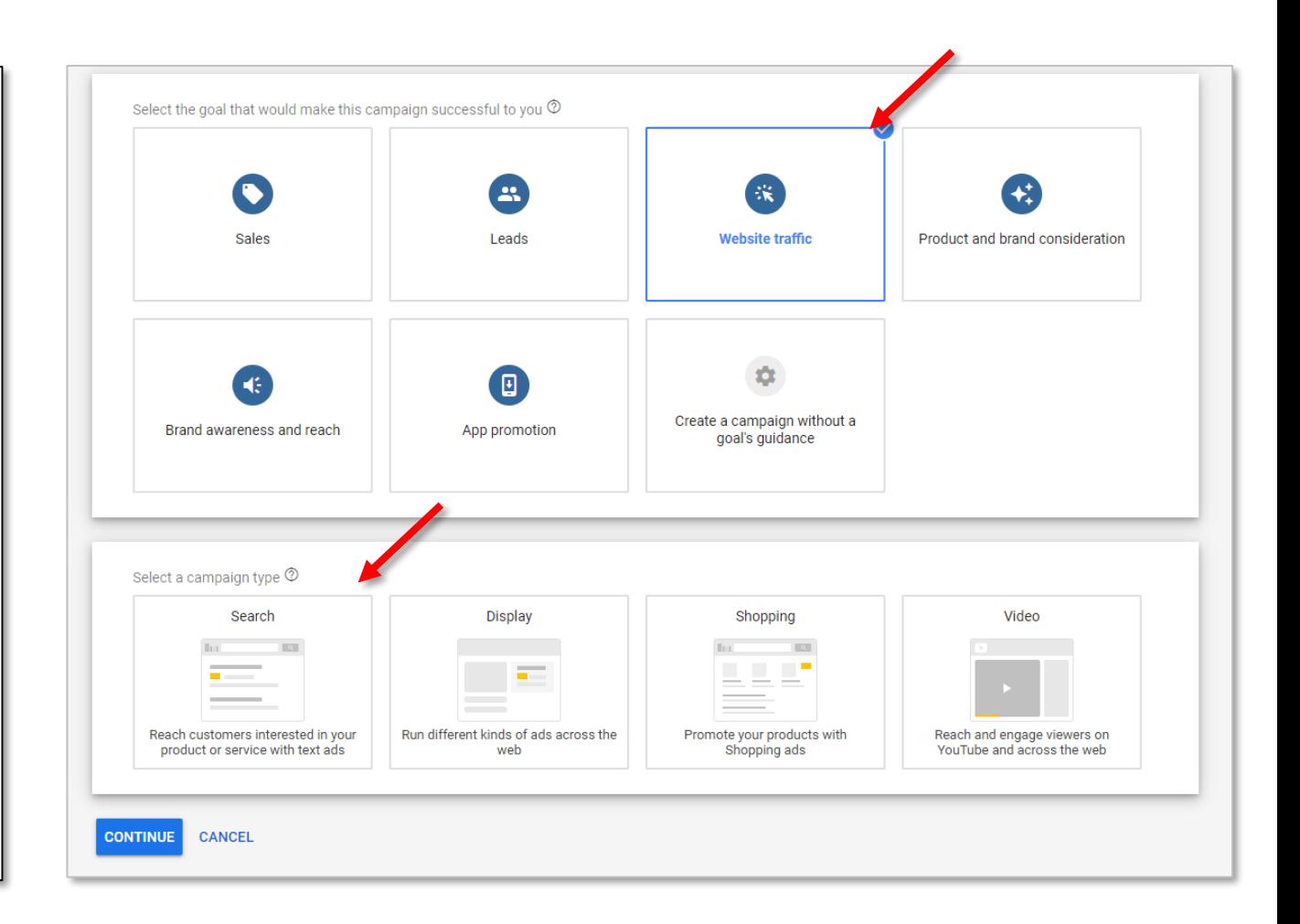

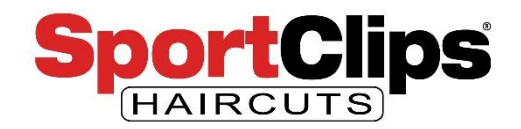

After you select 'Search' for your campaign type you will need to paste in your website URL (e.g. [https://haircutmenwestlakeaustintx.com/\)](https://haircutmenwestlakeaustintx.com/) and click Continue.

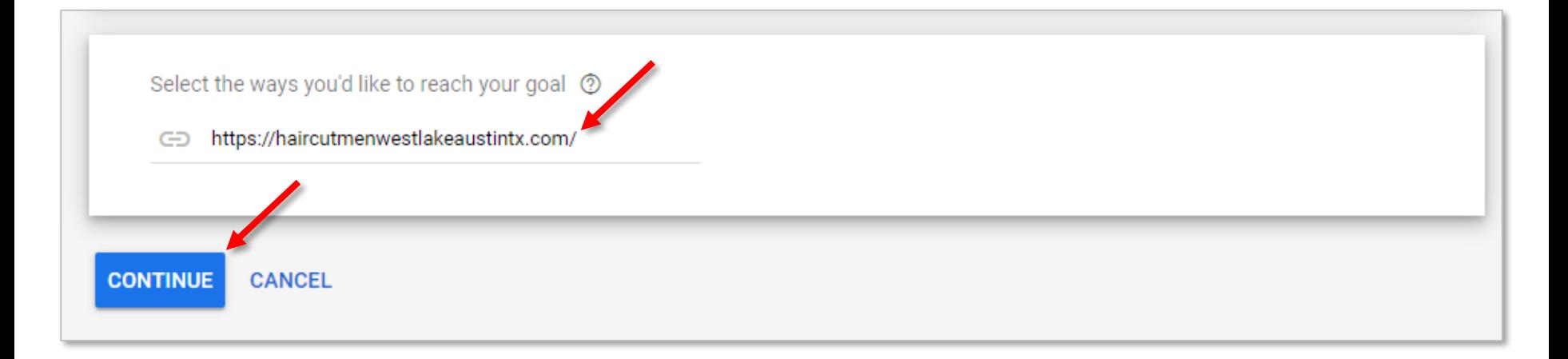

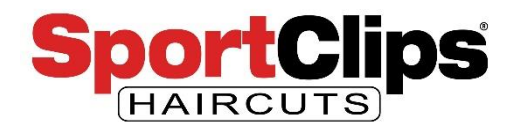

**Name your campaign** so that it is different than any other currently running campaign.

**Uncheck the checkbox** next to the '**Display Network**'. We're only going to be creating **text ads** in this campaign that will also appear in Google maps.

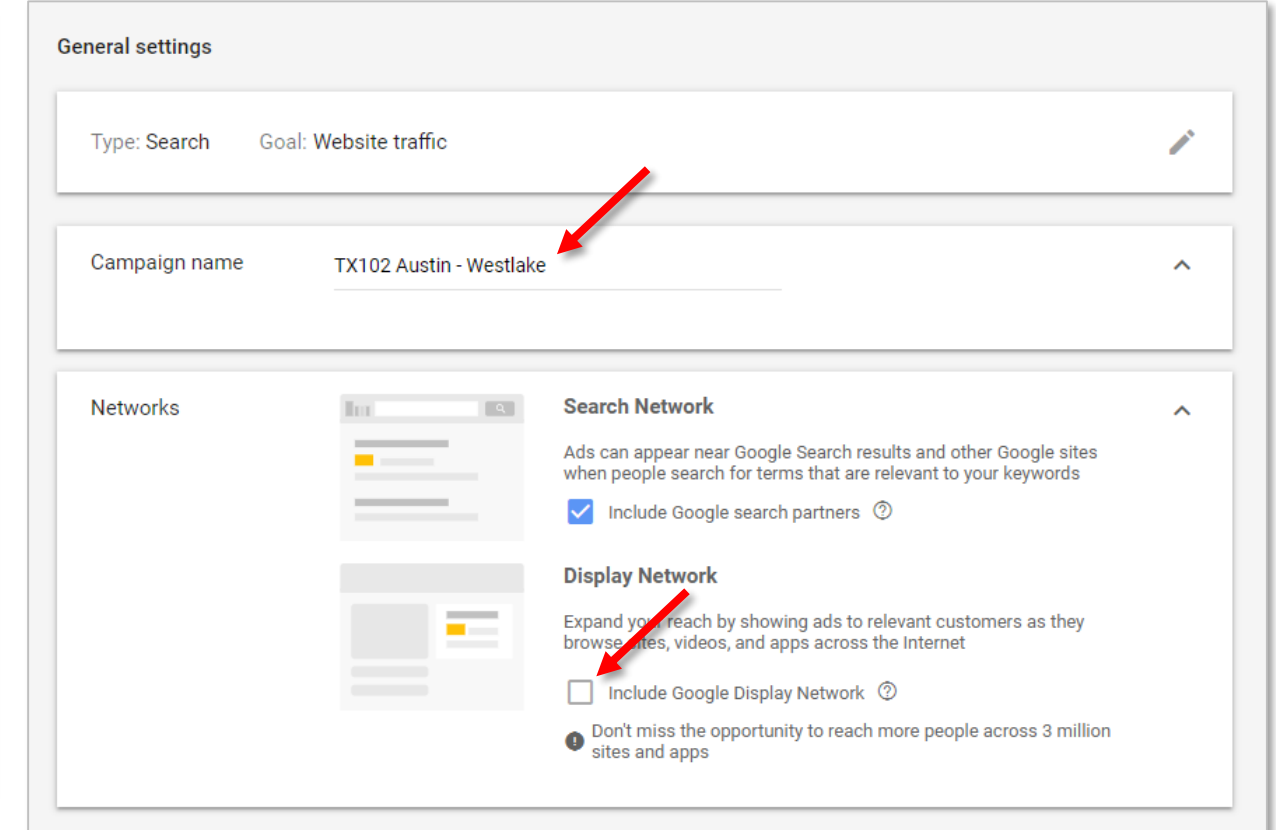

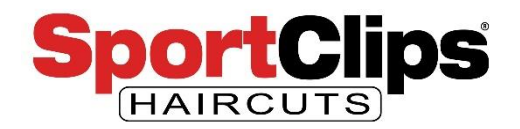

This next step is **important**. Scroll down to '**Targeting and audiences**' and click the radio button in front of 'Enter another location'.

This will open up a field to type something into. Type in the **zip code** of your store.

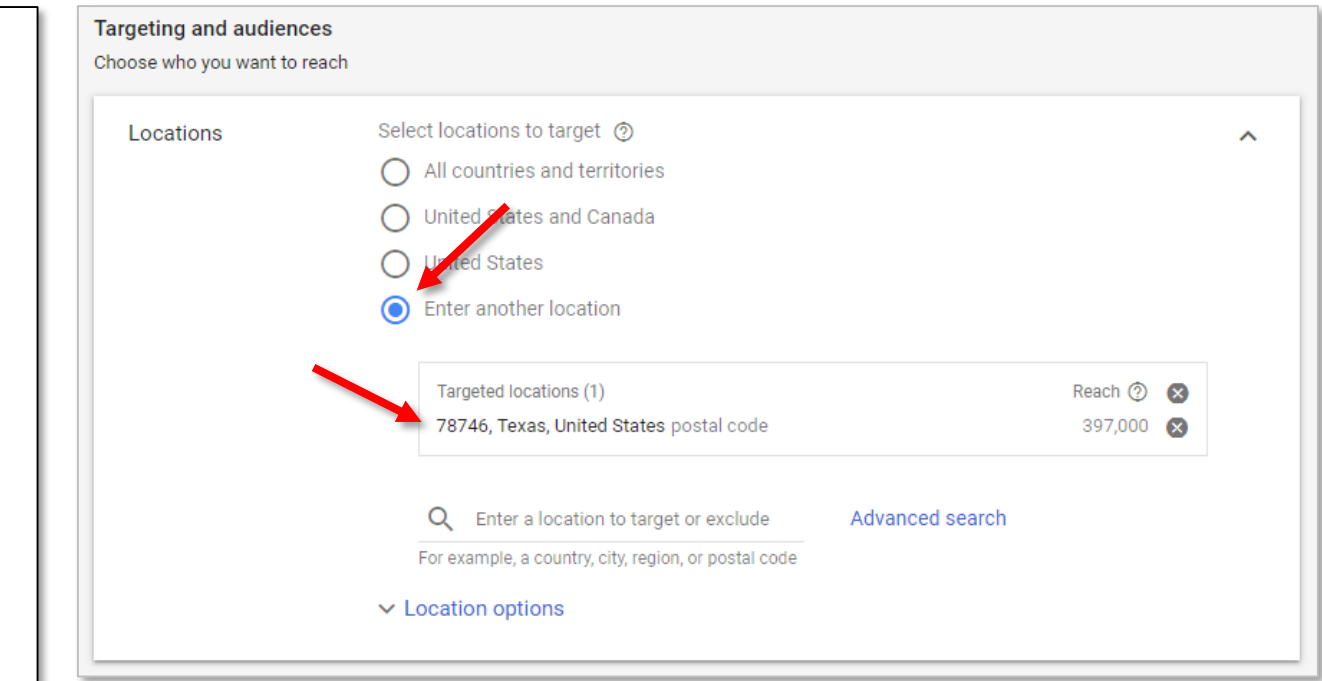

This is important because if you do not set this area limitation your ad will be trying to compete at a **national level** and you want your ad to **only appear in your city** or surrounding cities.

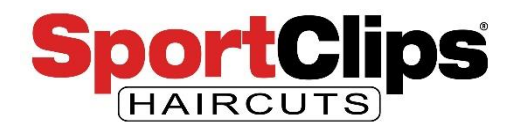

Click on the city information that Google returns based on your zip code search and then click the blue '**TARGET**' link as seen in the screenshot.

Once selected you can add other cities in the same manner or continue creating your ad.

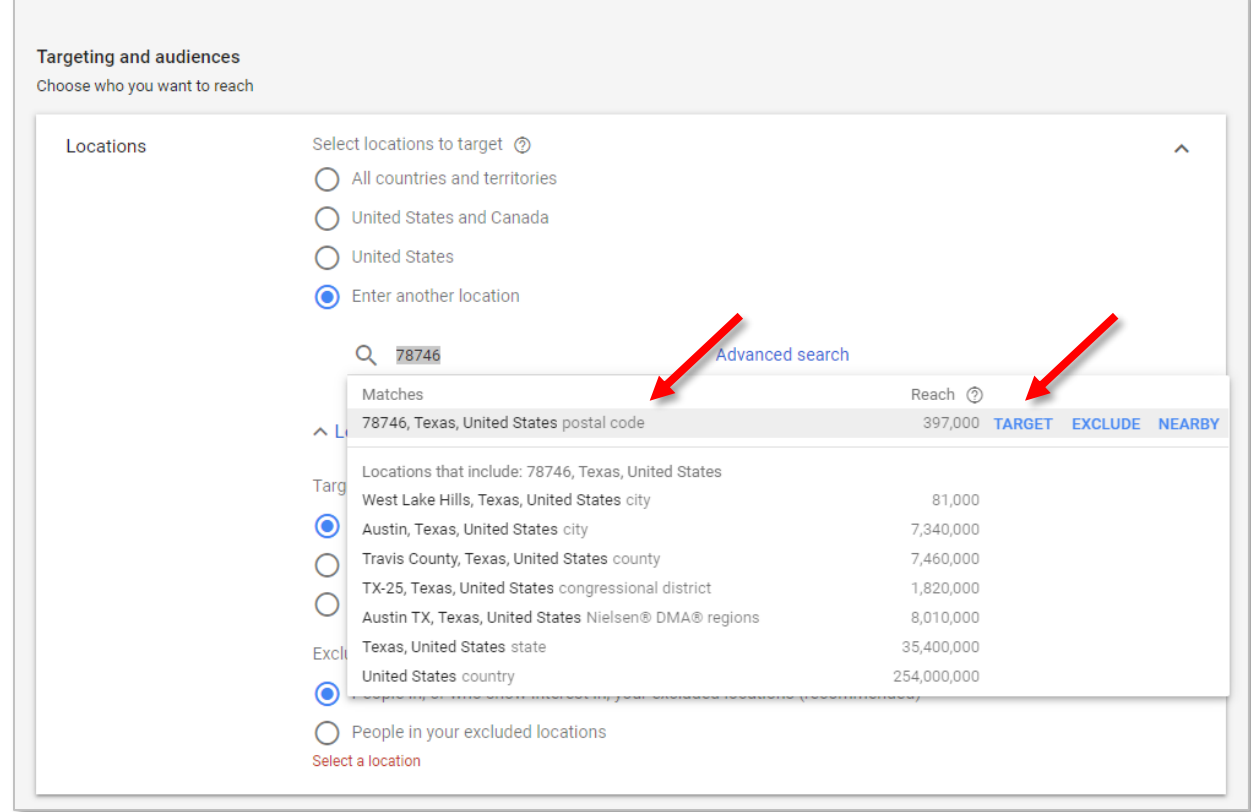

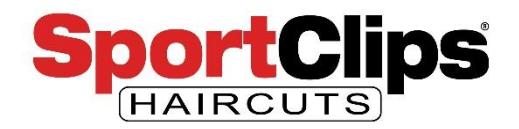

Scroll down to 'Budgeting and bidding' and **enter your daily spend** as we discussed in the previous Google Ads webinar.

Feel free to leave the fields in the '**Bidding**' section empty for now as they are optional and could limit your campaign to a bid so low that it will not show in your area.

We **can** also **limit the bid**  maximum **after the campaign is created**, we will show you how to do that later in the webinar.

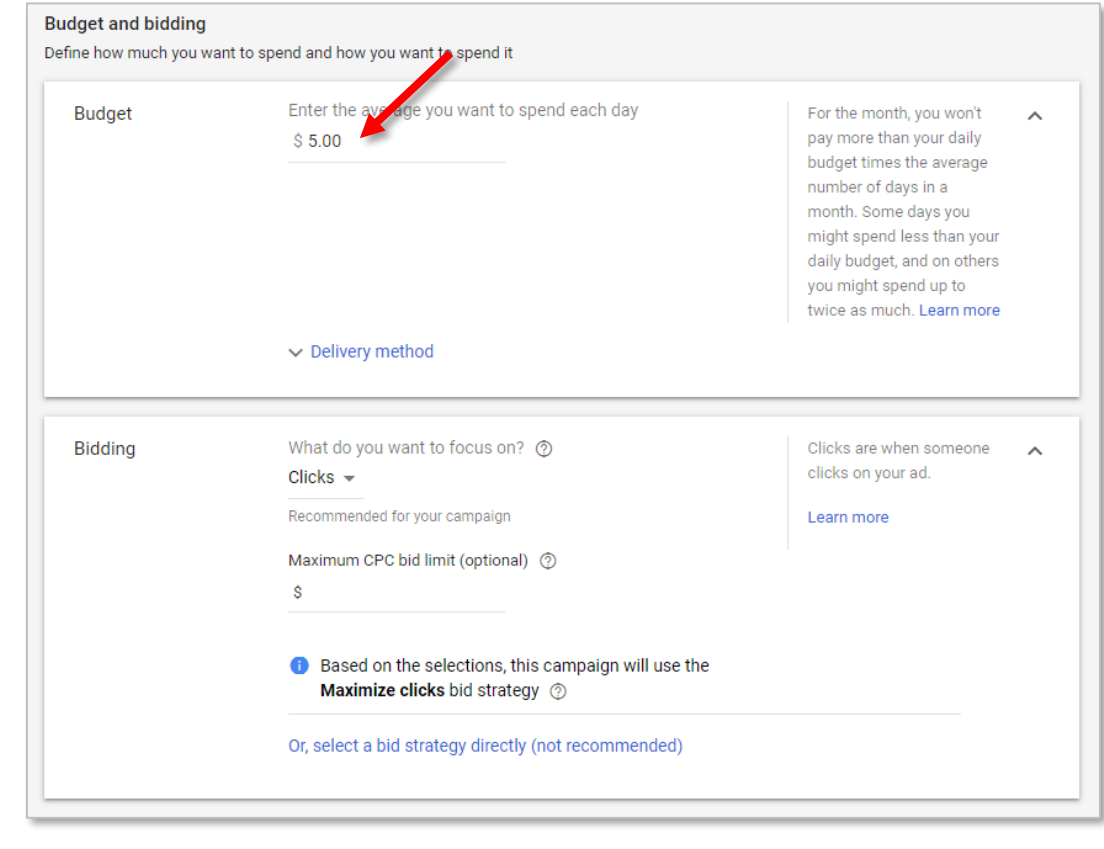

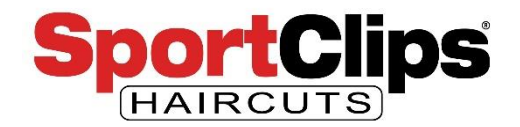

Scroll down to get to the '**Ad extensions**' section. The functionality of some of the ads extensions are automatically set for you with Google's Ads Express that we went over in the previous webinar. In this more advanced text search ad **we will be able to control these manually**.

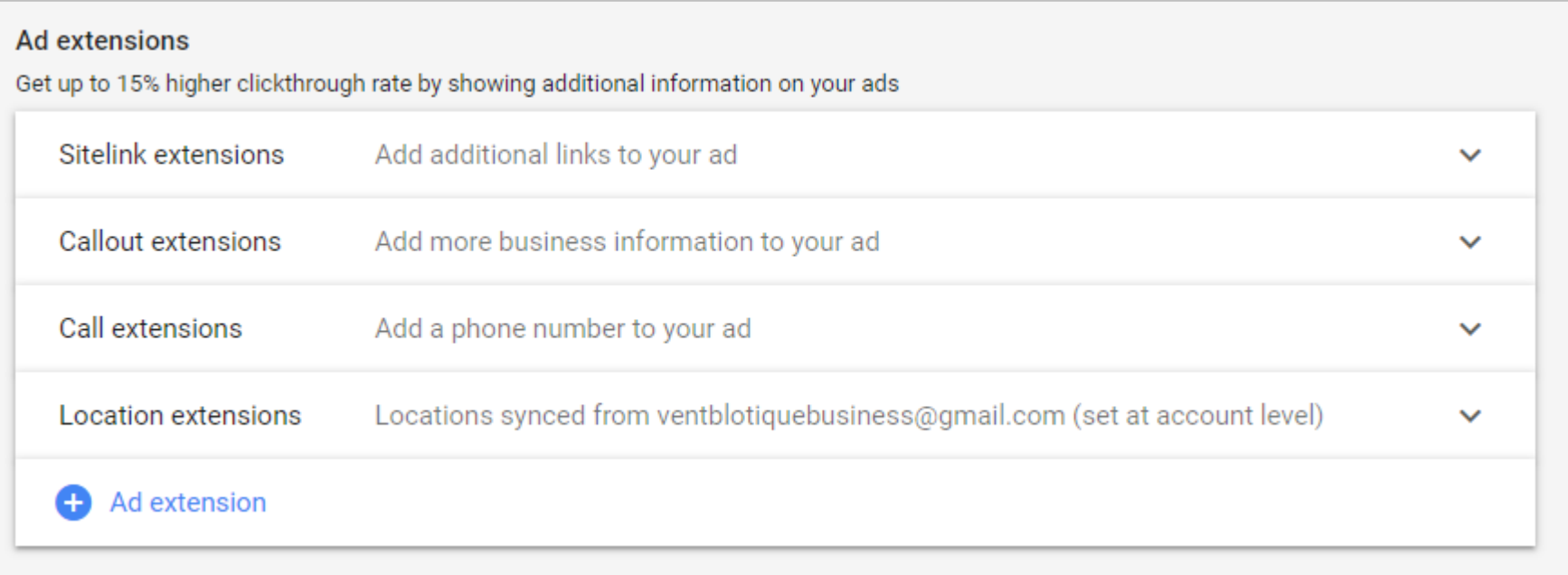

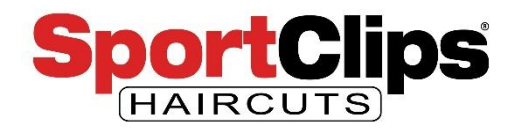

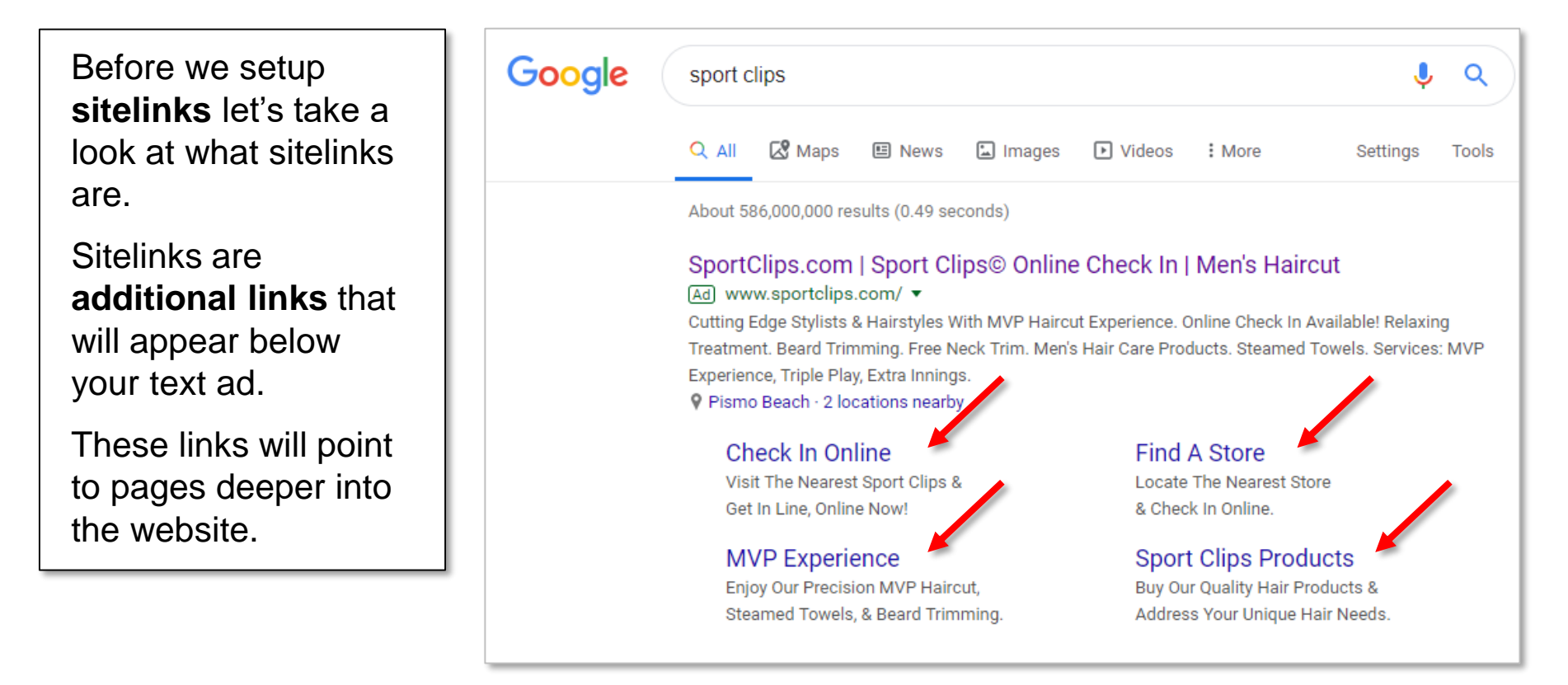

The real reason we want Sitelinks in our ads is to **take up more screen space**, to make our ads stand out more and **push our competitors listings down** lower on the page of the search results.

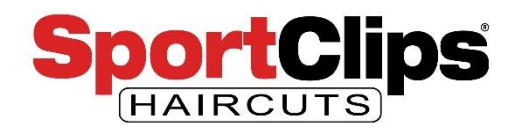

Expand the site link extensions.

Sometimes Google Ads takes a look at your website and **suggests some** of the more visited **pages on your website** as possible ads extensions as you can see in the example at the top.

Other times Google Ads does not suggest any sitelinks as seen in the image in the bottom right.

**Select or create at least 4 sitelinks** to pages on your website \* that are not the home page. Suggested pages are:

- About Us
- Map and Hours
- **MVP Experience**
- **Products**

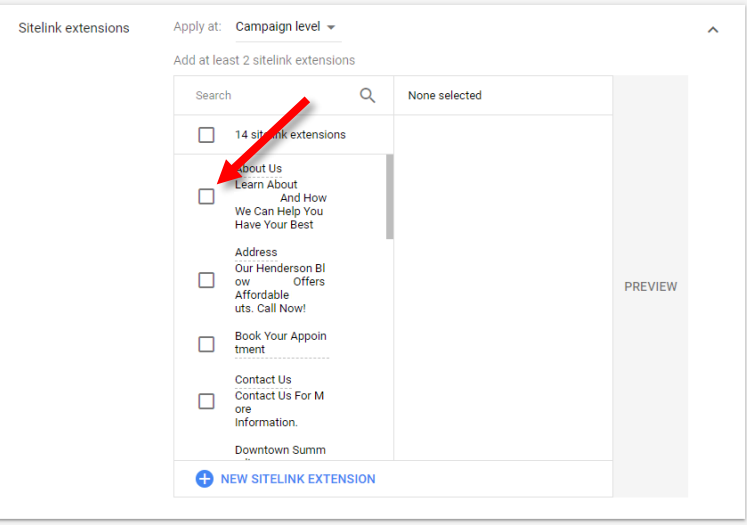

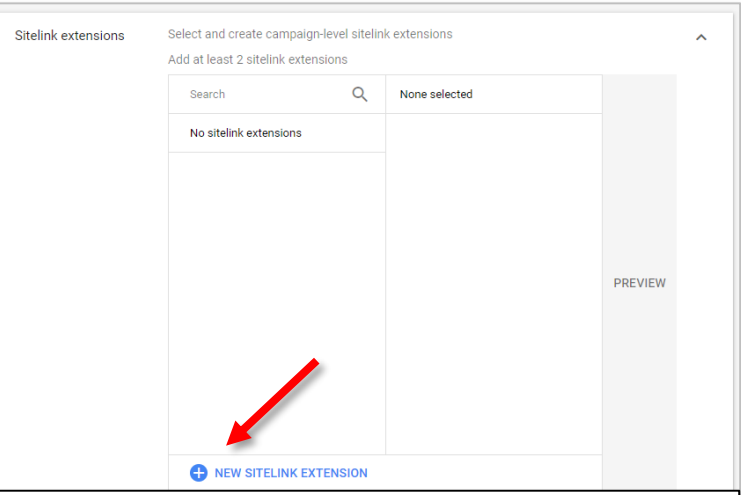

\* Sitelinks can only point to pages on your website's domain which means you **cannot** point Sitelinks to the Online Check-in website or the get directions link.

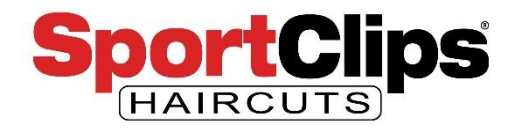

To create a new sitelink, click on the blue '**New sitelink extension**' text and **enter the information about the page**\* you want the sitelink extension to point to as seen in the example below.

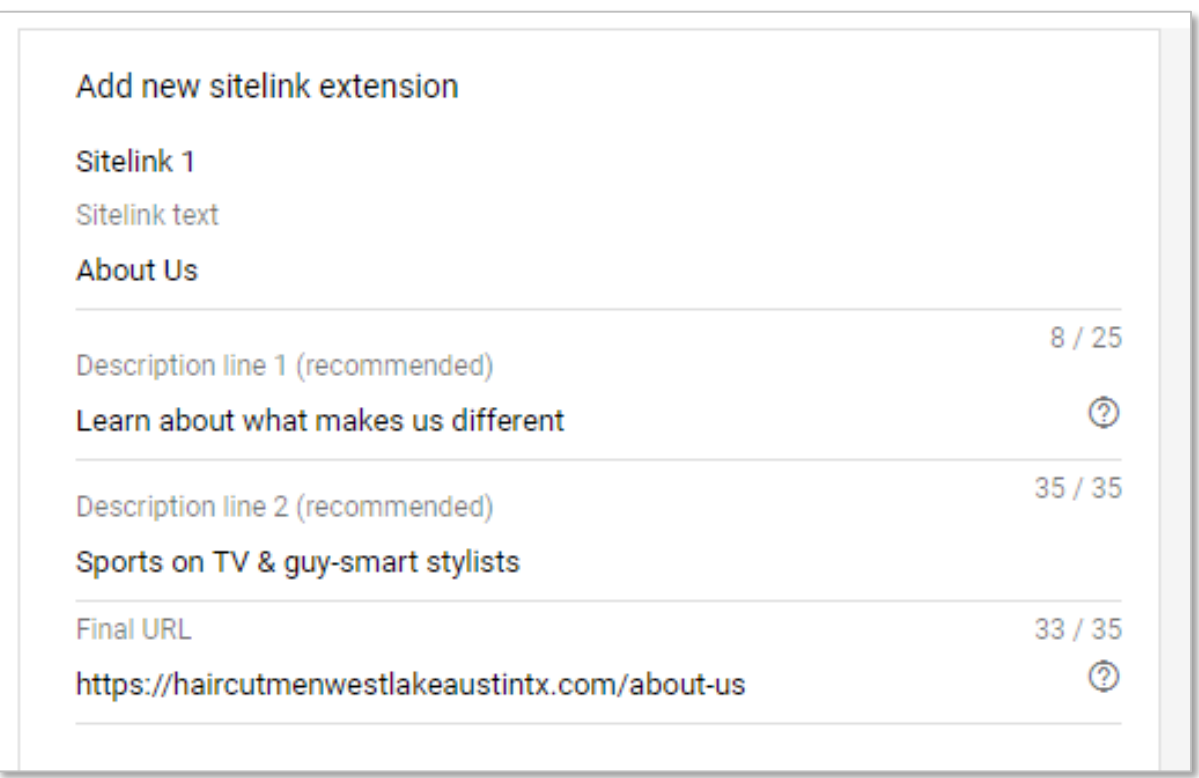

\* Sitelinks can only point to pages on your domain which means you **cannot** point Sitelinks to the Online Check-in website or the get directions link.

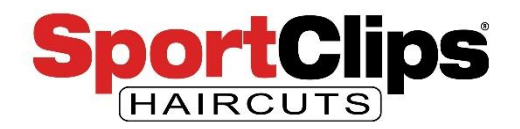

When you have at least 4 sitelinks in place you can move on to **Callout extensions**. Call extensions allow you to show **non-promotional information** about your business as additional text in the ad. I've added the following to my ad:

- **No appointments necessary**
- **Online check-in**
- **Open 7 days a week**

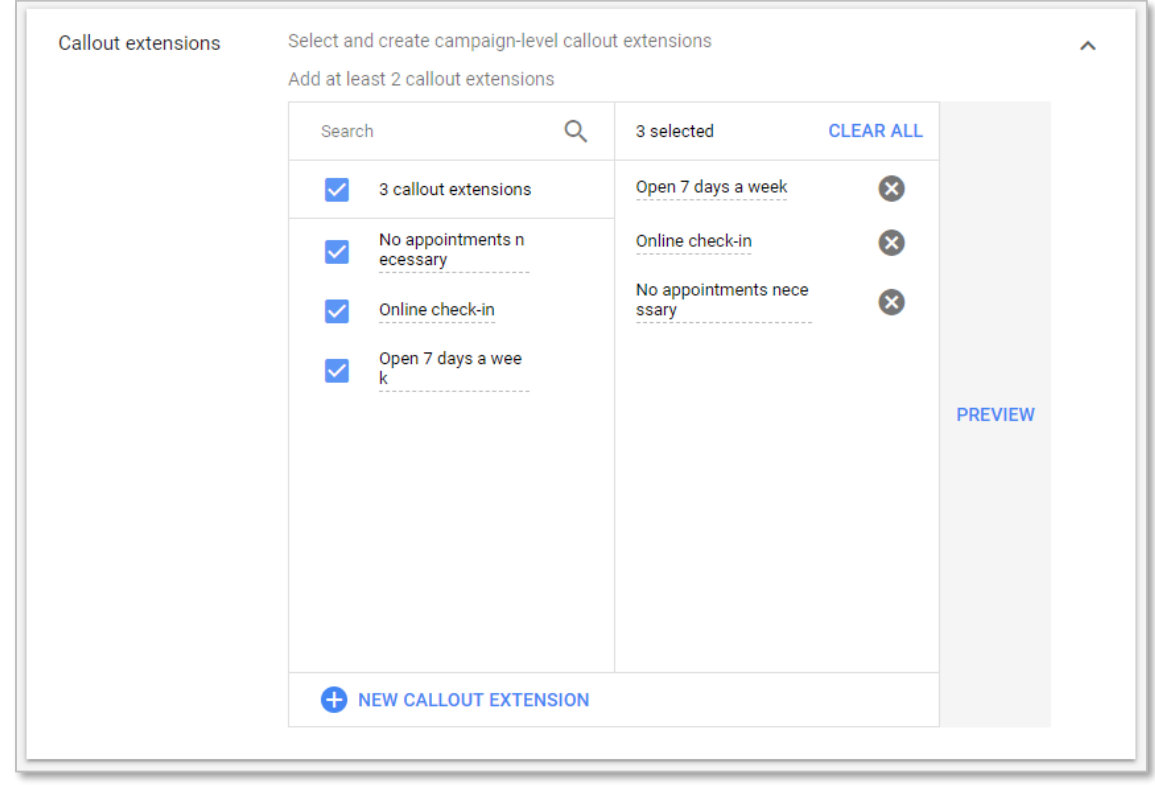

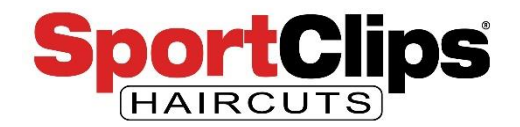

Once you have finished the Callout extensions, we want to **skip Call extensions**  (because we don't want calls coming into the store) and **click the '+ Add extension'** link below Call extensions.

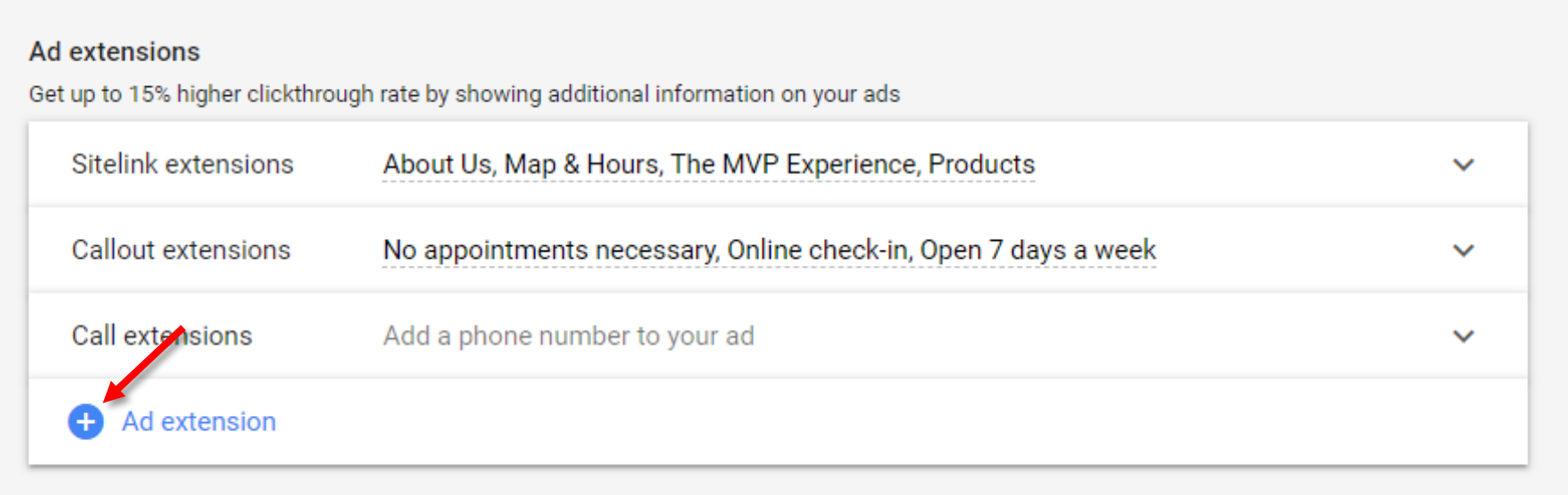

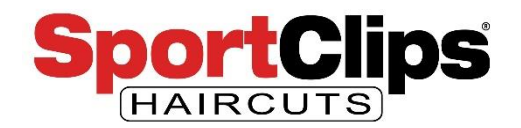

Now click the '**+ Location extensions**' so that we can get our ads to show in Google Maps!

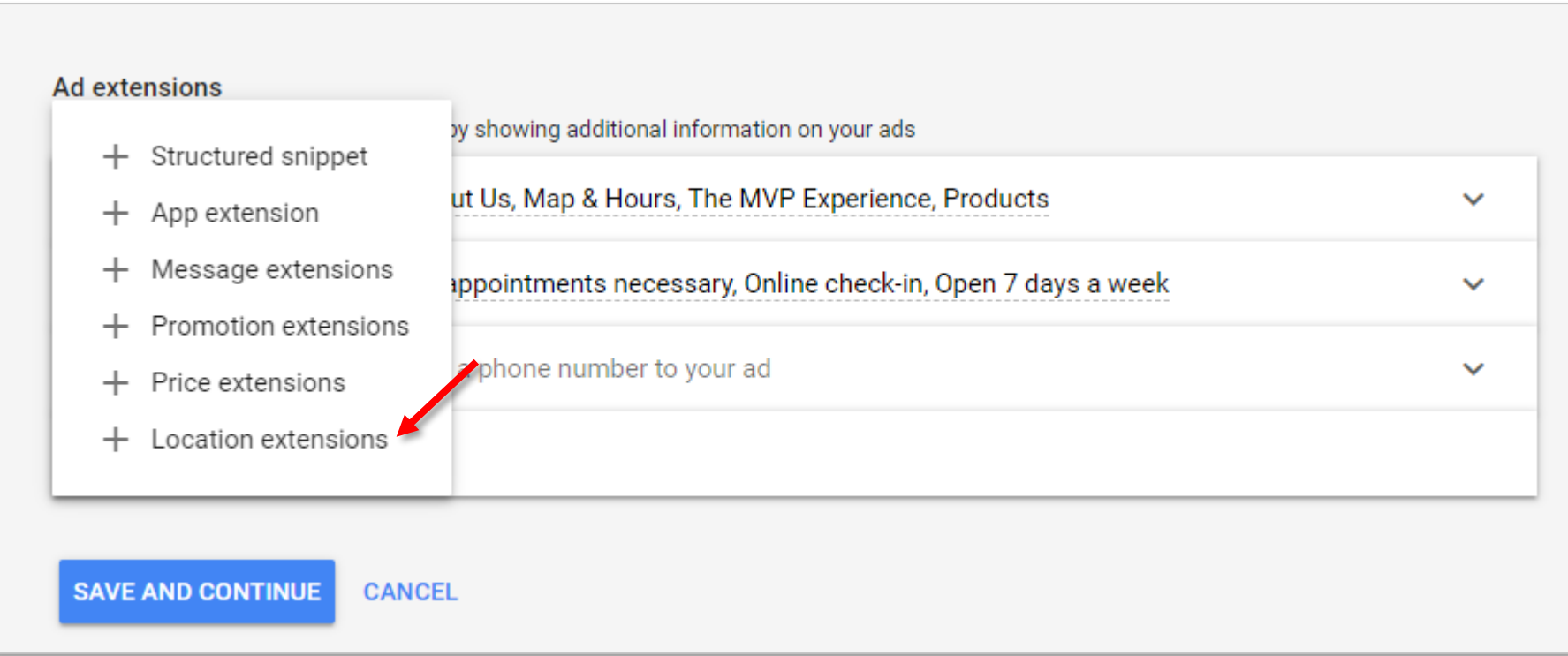

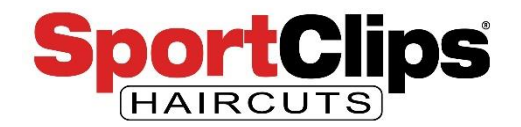

Select 'Use account-level location extension'.

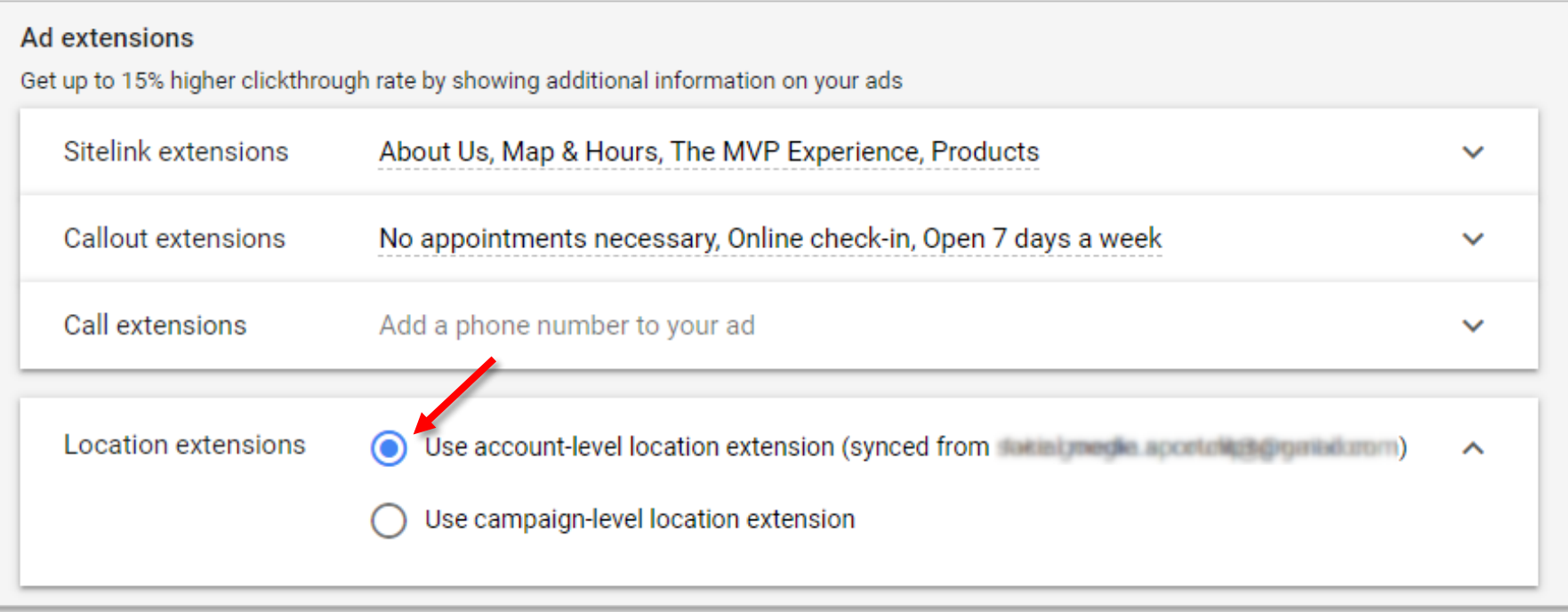

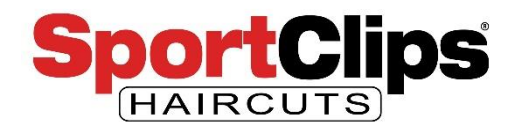

Now with our extensions in place you can click '**Save and Continue**'. We will add **more extensions later** in this webinar.

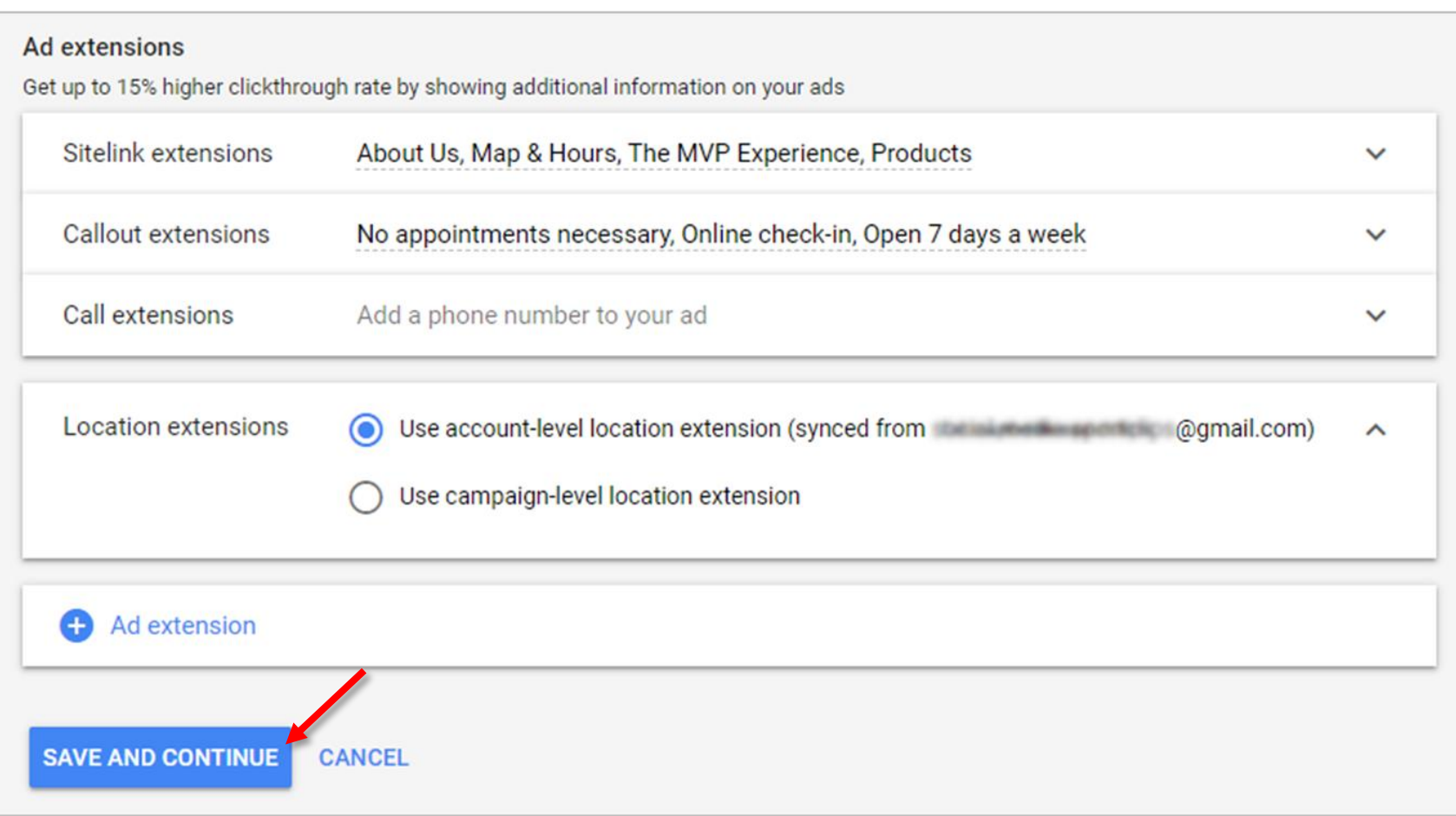

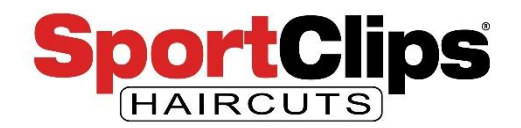

At this point you can name your ad group for clarity if you would like. The name is only to help you distinguish the different ad groups.

In this example I just left the name 'Ad group 1'.

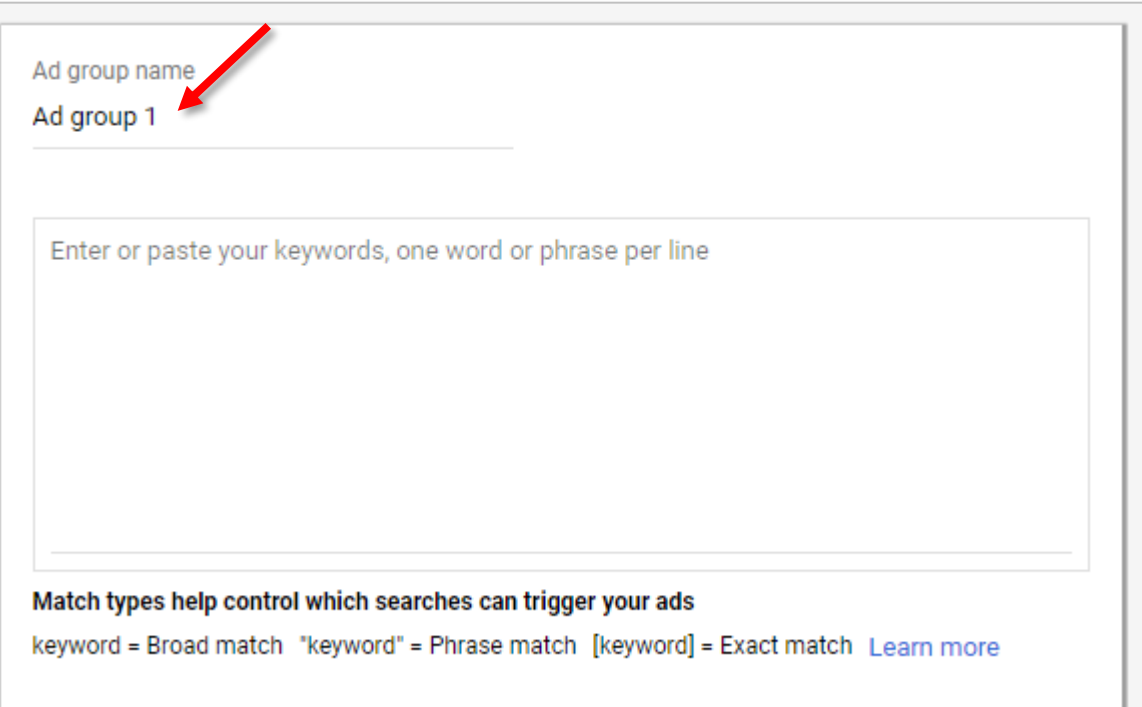

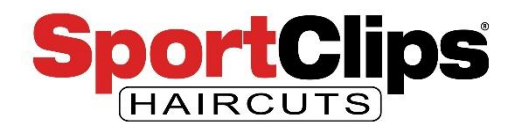

On the right side of the screen you should see **Google's recommended keywords** include phrases such as '**hair color**' and '**virtual makeover**'.

This is one of the **flaws** with the **Ad Express or Smart Campaigns** that we created in our first webinar as these keywords would probably be used by Google for your ad.

So our ads may be showing in some searches that are **not relevant** to what Sport Clips does. With an advanced campaign we are creating here will give us **more control over** our **keywords**.

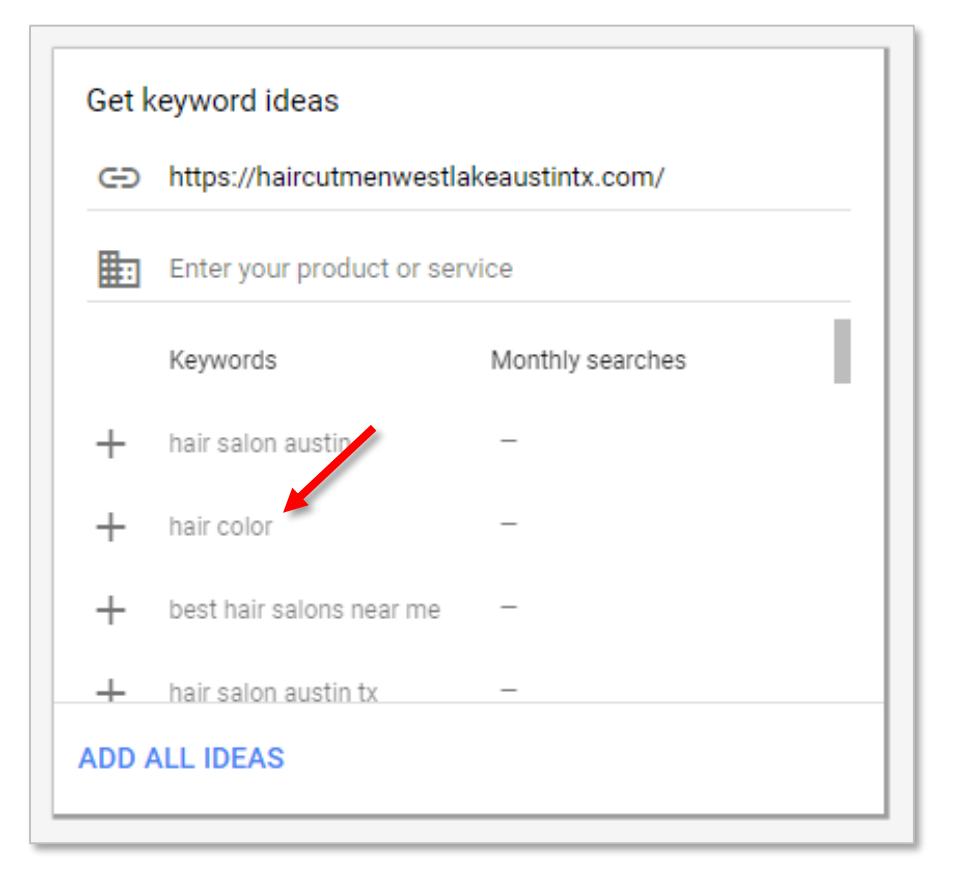

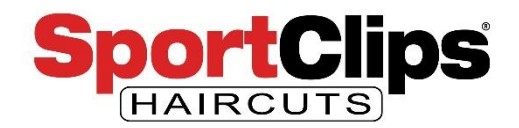

Here is the list of keywords I used. Some might be redundant but better to be broad at the beginning.

barber

barbershops

+boys haircuts

+mens haircuts

+guy haircuts

[haircuts for men]

"hair cut men"

[mens haircuts]

+mens hair salon

"sport clips"

"sportclips"

[hair cuttery]

[great clips]

[supercuts]

[fantastic sams]

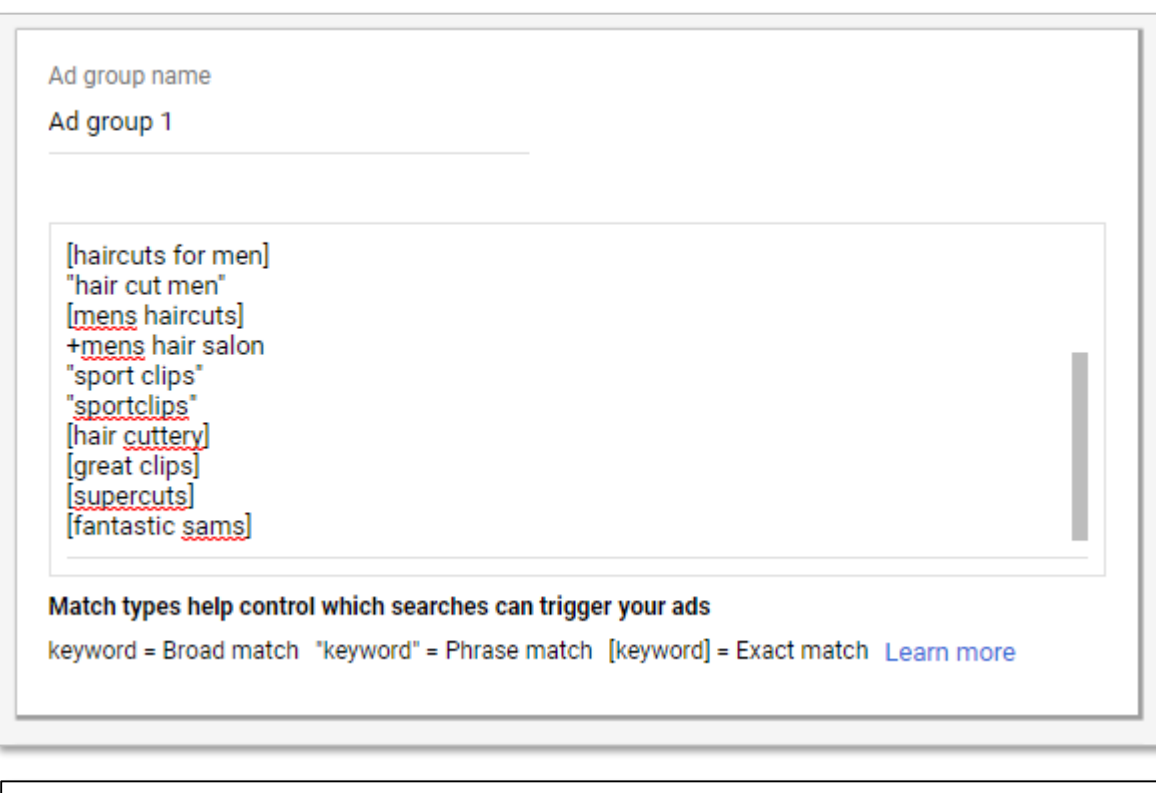

Note, I did include some competitors in our keywords list. You can do that, you just **cannot use competitor names in your ads**  themselves. As your landing pages will not have your competitor's names on them, you will not outrank your competitor's Google Ads results should they be using Google Ads as well.

![](_page_27_Picture_0.jpeg)

When done entering your keywords you can go ahead and click 'Save and Continue'

![](_page_27_Picture_14.jpeg)

![](_page_28_Picture_0.jpeg)

The next step is to **create your ad** for this campaign. Remember, as we are only running text ads in this campaign you will **not need to upload any images**.

I'm not going to spend a lot of time here because we **covered** this in the **previous** Google Ads **webinar** which you can find at:

<https://sportclips.com/webinar>

When you have entered your ad click 'Done' (blue arrow). Enter any additional ads that you want and when you are completely done click 'Save and Continue' (red arrow).

![](_page_28_Picture_77.jpeg)

![](_page_29_Picture_0.jpeg)

You are now done making your Google Ads Search Ad. You can click 'Explore Your Campaign".

![](_page_29_Picture_3.jpeg)

![](_page_30_Picture_0.jpeg)

You will have more control over your new campaign than you had over the old campaign.

We'll **walk you through**  some of the more **useful features** of the Expert Mode dashboard.

![](_page_30_Picture_4.jpeg)

#### website.request@sportclips.com

![](_page_31_Picture_0.jpeg)

Moving between campaigns and ad groups can be **confusing** at first. Just remember you can always reset back to all campaigns and then drill down through the campaigns and ad groups like we are showing here.

We are looking at '**All campaigns**' at the moment, but if you have multiple campaigns and want to limit the view to see just one campaign you can start by clicking 'All campaigns'.

![](_page_31_Picture_68.jpeg)

![](_page_32_Picture_0.jpeg)

Click on the 'Campaigns' link (blue arrow). All of your campaigns will appear in a list on the right side of the screen. I only have 1 campaign in this Google Ads property. To select your campaign click the campaign name (red arrow).

![](_page_32_Picture_66.jpeg)

![](_page_33_Picture_0.jpeg)

Now that your campaign is selected, if you click on 'Ad groups' (blue arrow) you will see a list of your ad groups.

To limit your view to just one ad group you can click that ad group on this screen (red arrow). I only have 1 ad group in this campaign.

![](_page_33_Figure_4.jpeg)

website.request@sportclips.com

![](_page_34_Picture_0.jpeg)

All campaigns > TX102 Austin - Westlake > Ad group 1  $\alpha$  $\Box$ 622-133-9560 Google Ads  $\bullet$   $\blacktriangle$ = **Bark** REPORTS TOOLS & SEARCH Status: Eligible Type More details  $\sim$ **C**Enabled tandard Overview  $2019 - 6$ Recommendations  $\rightarrow$ Now if we look up in the **top breadcrumbs**  41 話 Ads & extensions area we can see that we are now seeing the EVEAND Landing pages specific information for '**Ad group 1**' inside of Let's start looking the '**TX102 Austin – Westlake' campaign**. **Kevwords** at our new ad **Audiences** group by clicking Jul 18, 2019 Jun 21, 2019 Demographics on 'Ads & Q Ξ Ш п. ≛ 53 Y Ad status: All but removed ADD FILTER Settings SEARCH COLUMNS REPORTS DOWNLOAD EXPAND MORE **SEGMENT** Extensions' in the Devices  $\Box$   $\bullet$ Ad Status Ad type  $\downarrow$  Clicks Impr CTR Avg. CPC Cost Conver: left hand nav bar Change history **O** TEXT AD (red arrow).Recommended (?) RESPONSIVE SEARCH AD Recommended ® Sport Clips Haircuts of Austin | MVP Haircuts for Men | West Woods Shopping... www.haircutmenwestlakeaustintx.com **Expanded text**  $\Box$   $\bullet$ Approved 11.11% \$2.38 \$2.38 Want an MVP haircut but can't afford to ad wait? Check-in at Sport Clips and skip the line. Total: All but removed ads 2  $\mathsf q$ 11.11% \$2.38 \$2.38 Total: Ad group 2  $\mathbf{1}$  $\overline{9}$ 11.11% \$2.38 \$2.38  $1 - 1$  of  $1$ 

![](_page_35_Picture_0.jpeg)

You can also see where you can add a new ad if you want to (blue arrow). As the intent is for us to create text ads in this campaign I would **not** want to create a responsive search ad.

A **responsive** search **ads include** multiple **images and logos** for Google to fit into different places. As mobile search ads do sometimes include images, a responsive ad will not hurt. I personally would put my responsive ads in a **separate campaign** for **more control** and **easier reporting**.

![](_page_35_Picture_4.jpeg)

![](_page_36_Picture_0.jpeg)

I changed over to the Extensions tab (red arrow). Here we can **see** all of the **extensions we created** when we built the ad.

We can **add a new extension** by clicking on the blue circle with the plus in it (blue arrow). For example, if we were running a promotion, **we could add a promotion extension** that runs for a specific time period that would display inside the ad itself.

![](_page_36_Picture_73.jpeg)

![](_page_37_Picture_0.jpeg)

You can also **delete extensions** by clicking the **checkmark** next to the extension and then **clicking** on '**Remove**' when the blue edit bar appears.

It's also good to understand that **Google does not always show all extensions** when it delivers an ad. Ad extensions vary based on the **platform** searched, **keyword intent** and other factors.

![](_page_37_Picture_82.jpeg)

![](_page_38_Picture_0.jpeg)

As an example of adding an extension I have added a **Structured Snippet Extension** to my ad. A structured snippet is another way to get **additional text added** to your Google Ad that will make it stand out and add interesting information for your potential customers.

![](_page_38_Picture_70.jpeg)

Make sure to keep your extensions are relevant to your business or Google can disapprove your extensions. In this structured snippet example I used the type of snippet called '**Styles**' and listed three **types of hairstyles** and my ad was approved. You could also try '**Service Categories**' and **list the services** your local store offers.

![](_page_39_Picture_0.jpeg)

Another thing we can do is look at the **demographics** of your ad groups and **pause ads** from showing for certain types of people.

**Google does not know** everyone's **exact demographic**, but they will use usage signals to determine their **best guess**.

![](_page_39_Figure_4.jpeg)

Reporting is not real-time. Time zone for all dates and times: (GMT-07:00) Pacific Time. Learn more

Some inventory may be provided through third party intermediaries.<br>You'll see Media Rating Council (MRC) accreditation noted in the column header's hover text for accredited metrics.

![](_page_40_Picture_0.jpeg)

As mentioned, you can also **exclude users** from your ad groups based on their age, gender, household income or combinations of all three.

In this case I **excluded female viewers** from my ad as an example by clicking the green button and selecting exclude.

![](_page_40_Figure_4.jpeg)

The digital team **does not recommend excluding female ad viewers**, we just did it as an **example** to show you how excluding my demographics works.

![](_page_41_Picture_0.jpeg)

![](_page_41_Picture_32.jpeg)

You can also go to the **ad scheduler** that allows you to setup your ad to only **show during open hours**  so your ads won't appear at 1am in the morning when it is very unlikely that a user is looking to get a haircut. Just **set the days and times** that you want your ads in this ad group to run and click '**Save**'.

![](_page_42_Picture_0.jpeg)

Google Ads does **not** currently allow you to **exclude** showing ads based on the **user's device** type, such as mobile phone or desktop. You can however **adjust your bids** up or down on the device type of your choosing.

I would only suggest this after you have run your ad for a few months, **if you notice that ads in this specific ad group are not effective via one of the device type options**.

You can then set the bids lower so they show less on the device that isn't converting as well.

![](_page_42_Figure_5.jpeg)

![](_page_43_Picture_0.jpeg)

The final area that we are going to show you in Google Expert mode is where the general **settings** are at both the **campaign and** the **ad group** level.

First let's start with the campaign. To get to the **campaign level** settings click 'All Campaigns' (red arrow) and then click the 'Campaigns' (blue arrow) and then the campaign you want to edit (purple arrow).

![](_page_43_Figure_4.jpeg)

![](_page_44_Picture_0.jpeg)

To get to the Campaign settings, click on the '**Settings**' link in the left hand navigation (red arrow). On the settings page you can: **change the name** of the campaign, change the **budget**, add an **end date** to the campaign and set a **maximum click cost** that you are willing to spend on the campaign (blue arrow).

After making a change in the expanded section that you are editing click 'Save' (purple arrow).

![](_page_44_Picture_4.jpeg)

![](_page_45_Picture_0.jpeg)

To get to the settings at the **ad group** level click 'Ad groups' (red arrow) and then click the **ad group**  that you want to edit (blue arrow).

![](_page_45_Picture_39.jpeg)

![](_page_46_Picture_0.jpeg)

![](_page_46_Picture_26.jpeg)

Again, click 'Settings' (red arrow). Now you can edit the more limited ad group settings. The above image shows how you would change the name of the ad group (blue arrow) and how to save your change by clicking 'Save' (purple arrow).

![](_page_47_Picture_0.jpeg)

We have shown some of the **advanced options** that you can only set during an **advanced Google Ads campaign** that you cannot change with a Smart Campaign or Google Ads Express.

This gives you **more control**  over **where** and **when** your ads can be seen and **to whom**  your ads get shown to.

In our **next webinar** we will cover getting inciteful data from **Google Ads Reports** and **Google Analytics** to show you how you can adjust your ads for maximum efficiency.

So to recap, with Google Ads Expert Mode we can:

- Switch to Expert Mode
- Navigate Campaigns & Ad Groups
- Adding A New Campaign & Ad Group
- Creating a Text Search Ad on Expert Mode
- Targeting by Zip Code
- Add Ad Extensions
	- **Site Links Extensions**
	- Call Out Extensions
	- Location Extensions
	- **Structured Snippet Extensions**
- Keyword Creation
- Demographic Targeting
- Ad Scheduling
- Device Targeting
- Settings Management